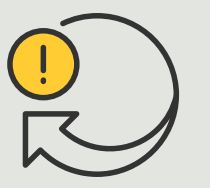

Exécution d'actions automatiques

> 4.1 Guide pratique

# Diffusez des séquences audio sur détection de mouvement d'une caméra

AXIS Optimizer for Milestone XProtect<sup>®</sup>

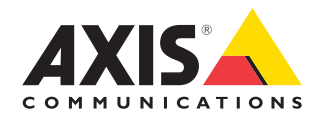

## Procédure détaillée :

Diffusez des séquences audio sur détection de mouvement d'une caméra

AXIS Optimizer permet de configurer des règles personnalisées pour créer des actions automatiques en réponse à des événements en temps réel, par exemple pour diffuser une séquence audio lorsqu'une caméra détecte du mouvement.

#### **Conditions requises**

- O Installez AXIS Optimizer sur votre version de :
	- Milestone XProtect Express+
	- Milestone XProtect Professional+
	- Milestone XProtect Expert
	- Milestone XProtect Corporate
	- Milestone XProtect Essential+
- O Installez la dernière version d'AXIS Optimizer sur Management Client.
- O Un ou plusieurs haut-parleurs ou dispositifs Axis à haut-parleur intégré
- O Installez AXIS Audio Manager Edge (recommandé).

#### **Chargement d'une séquence audio**

1. Placez la séquence audio dans le dossier par défaut. Exemple :

**C:\Users\Public\Documents\AXIS Optimizer for Milestone XProtect- Audio Clips\**.

- 2. Dans Management Client, accédez à **Site Navigation** ➔ **AXIS Optimizer** ➔ **Speaker manager**.
- 3. Accédez à **Audio clips**, puis cliquez sur le signe + correspondant à la séquence à charger.
- 4. Accédez à **Audio Clip**, puis cliquez sur le signe **+** correspondant à l'audio.
- 5. Si vous n'exécutez pas le mode AXIS Audio Manager Edge, répétez les étapes 1 et 2 ci-dessus pour chaque haut-parleur qui doit diffuser la séquence audio. Veillez à télécharger le même fichier audio sur chaque haut-parleur.

#### **Création d'un préréglage d'action**

- 1. Accédez à **Site Navigation** ➔ **Rules and Events** ➔ **Axis actions**.
- 2. Accédez à **Audio Clips**, puis cliquez sur **Add new preset**.
- 3. Avec le mode AXIS Audio Manager Edge, accédez à **Select playback destination**. Sans le mode AXIS Audio Manager Edge, accédez à **Select speaker**.
- 4. Dans la liste, sélectionnez la **séquence audio chargée.**
- 5. Cliquez pour actualiser (ou appuyez sur F5).

#### **Création d'une règle**

- 1. Accédez à **Site Navigation** ➔ **Rules and Events** ➔ **Rules**.
- 2. Cliquez avec le bouton droit sur **Rules**, sélectionnez **Add Rule**, puis saisissez un nom.
- 3. Sous **Edit the rule Name and Description**, cliquez sur **event**.
- 4. Saisissez un nom (par exemple « Trigger audio from motion »).
- 4. Accédez à **Devices** ➔ **Predefined Events**, puis sélectionnez **Motion Started**.
- 5. Sous **Edit the rule Name and Description,** cliquez sur **devices/recording\_server/management\_server**.
- 6. Sélectionnez la caméra qui doit déclencher le préréglage d'action ou la séquence audio.
- 7. Cliquez sur **Next** jusqu'à atteindre l'étape **Step 3: Actions**.
- 8. Sélectionnez l'action **Axis: Play audio clip: <preset>**.
- 9. Sous **Edit the rule Name and Description**, cliquez sur **preset**.
- 10 Sélectionnez le préréglage que vous avez créé à l'étape précédente.
- 11. Sélectionnez **Finish**, puis vérifiez que la séquence audio souhaitée est diffusée lorsqu'une caméra détecte du mouvement.

#### Assistance complémentaire

#### **[Regarder les vidéos de la playlist YouTube d'AXIS Optimizer](http://www.youtube.com/watch?v=IH-CE8vcWS8&list=PLqCu13en-F2v0wbWCvzq7EGLzDF-M3PUj&pp=iAQB)**

**[Consulter le manuel d'utilisation en ligne](http://help.axis.com/en-us/axis-optimizer-for-milestone-xprotect#play-audio-clips-in-a-zone-or-on-speakers-when-a-camera-detects-motion)**

**[Télécharger d'autres guides pratiques](http://axis.com/products/axis-optimizer-for-milestone-xprotect/savings)**

**[Lire la fiche solution d'AXIS Optimizer](https://www.axis.com/dam/public/a1/da/43/solution-note--axis-optimizer--getting-started-en-US-411854.pdf)**

La procédure détaillée pour certaines tâches particulières peut varier au fil du temps. Reportez-vous au **[manuel d'utilisation en ligne](https://help.axis.com/en-us/axis-optimizer-for-milestone-xprotect)** pour des descriptions actualisées.

## Actions automatiques pour renforcer la réactivité et la précision

La gestion des événements en temps réel impose l'exécution de tâches manuelles, qui augmentent le risque d'erreur ou de perte de temps. L'exécution d'une action comme l'activation de l'essuie-glace lorsqu'il pleut peut être fastidieuse. En effet, ce type d'action manuelle sur chaque caméra est à la fois chronophage et répétitif. D'autant que plus le système est étendu, plus les dispositifs connectés sont nombreux et plus ces opérations demandent du temps. Si ces événements en temps réel ne sont pas traités en temps utile, ils peuvent avoir des conséquences préjudiciables. Par exemple, les gouttelettes sur l'objectif de la caméra peuvent nuire à la qualité de la vidéo.

## La réponse AXIS Optimizer

Inclus dans le programme d'installation d'AXIS Optimizer, le plugin pour serveur d'événements est un composant en option qui s'installe sur le serveur d'événements de Milestone XProtect. Ce plug-in permet de créer des actions spécifiques qui sont ensuite applicables à un ou plusieurs dispositifs Axis. Les administrateurs système peuvent configurer rapidement des règles personnalisées d'exécution d'actions automatiques (également dénommées préréglages d'action) sur les dispositifs Axis, et ainsi faciliter la tâche des opérateurs.

### **À propos d'AXIS Optimizer for Milestone XProtect**

**AXIS Optimizer est une suite d'intégrations qui optimise les performances des dispositifs Axis dans Milestone XProtect. Elle permet à tous les utilisateurs de gagner beaucoup de temps et d'exploiter au mieux leur système Axis et Milestone. Régulièrement mise à jour pour prendre en charge les nouvelles offres Axis, la fonction est disponible gratuitement en tant que programme d'installation unique sur [axis.com](http://axis.com/products/axis-optimizer-for-milestone-xprotect/savings).**

## À propos d'Axis Communications

En créant des solutions qui renforcent la sécurité et améliorent la performance des entreprises, Axis contribue à un monde plus intelligent et plus sûr. Leader de son secteur dans les technologies sur IP, Axis propose des solutions en vidéosurveillance, contrôle d'accès, visiophonie et systèmes audio. Ces solutions sont enrichies par des applications d'analyse intelligente et soutenues par des formations de haute qualité.

L'entreprise emploie environ 4000 personnes dans plus de 50 pays et collabore avec des partenaires technologiques et intégrateurs de systèmes du monde entier pour fournir des solutions sur mesure à ses clients. Axis a été fondée en 1984, son siège est situé à Lund en Suède.

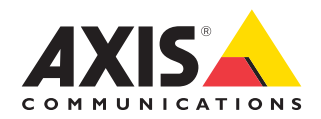

©2024 Axis Communications AB. AXIS COMMUNICATIONS, AXIS, ARTPEC et VAPIX sont des marques déposées d'Axis AB dans différentes juridictions. Toutes les autres marques sont la propriété de leurs détenteurs respectifs.